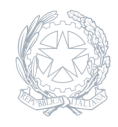

Istituto di Istruzione Superiore **"Ven. Ignazio Capizzi"** Corso Umberto, 279 - 95034 Bronte (CT)

04 Marzo 2024

**Circolare numero 281**

## **281 - Istruzioni per la gestione della piattaforma "Futura" PNRR Progetto Azioni di prevenzione e contrasto alla dispersione scolastica (D.M. 170/2022)**

Al Sito web Al Personale Docente Progetto PNRR Dispersione Scolastica Alla DSGA

Circolare n.281 del 04/03/2024

## Oggetto: **Istruzioni per la gestione della piattaforma "Futura" PNRR Progetto Azioni di prevenzione e contrasto alla dispersione scolastica (D.M. 170/2022)**

Si forniscono le istruzioni per l'utilizzo della piattaforma "Futura", per la gestione del progetto indicato in oggetto. • L'accesso deve essere effettuato tramite SPID. Dopo l'accesso i/le Docenti individuati/e, accreditati/e in piattaforma con il ruolo di Organizzatore/formatore/TEAM, cliccando il tasto verde "VAI ALLA GESTIONE", visualizzeranno tutte le sezioni dell'intero progetto, cliccare sui 3 puntini e scegliere "MODIFICA". • I/le Docenti individuati/e, accreditati/e in piattaforma con il ruolo di formatore/TEAM, visualizzeranno l'intervento o più interventi per i quali risultano destinatari di nomina: attività tecnica del Team per la prevenzione della dispersione scolastica mentoring e orientamento, Percorsi di potenziamento delle competenze di base, di motivazione e accompagnamento, Percorsi di orientamento con il coinvolgimento delle famiglie, Percorsi formativi e laboratoriali co-curriculari. Ciascuna attività è numerata progressivamente; cliccare sui 3 puntini e scegliere "MODIFICA". Uno stesso utente può essere abilitato per più di una funzione. In questo caso dovrà fare particolare attenzione al momento dell'accesso alla piattaforma a scegliere il profilo con cui operare sulla base dell'attività da svolgere in piattaforma. • Per inserire i partecipanti, cliccare a sinistra su "PARTECIPANTI", poi sul tasto blu in basso a destra "AGGIUNGI PARTECIPANTI"; digitare il cognome dello/a studente/studentessa nel campo vuoto "FILTRA", flaggare il nome scelto e cliccare il tasto verde "AGGIUNGI". • Per inserire calendario e orari, cliccare a sinistra "REGISTRO"; poi cliccare il tasto blu in basso a destra "AGGIUNGI LEZIONE/INCONTRO"; selezionare la data inizio/fine incontro e l'orario – NB: la durata di ogni incontro deve sempre essere multiplo di ora intera – quindi cliccare il tasto blu "PIANIFICA". • Per firmare/registrare le presenze, cliccare su ciascuna ora caricata per ogni incontro, flaggare i nomi di studente/esse presenti, cliccare sulla x accanto al proprio nominativo, flaggare il campo e la dichiarazione. • Il pulsante "ANNULLA" permette sempre di tornare alla schermata precedente;

Per ogni altra informazione, rivolgersi alla Dirigente Scolastica

Cordialità

Il Dirigente scolastico Dott.ssa Maria Gabriella Spitalieri Firma autografa sostituita a mezzo stampa ai sensi dell'art. 3, comma 2, D.Leg.vo n. 39/1993